# 常规直播功能介绍

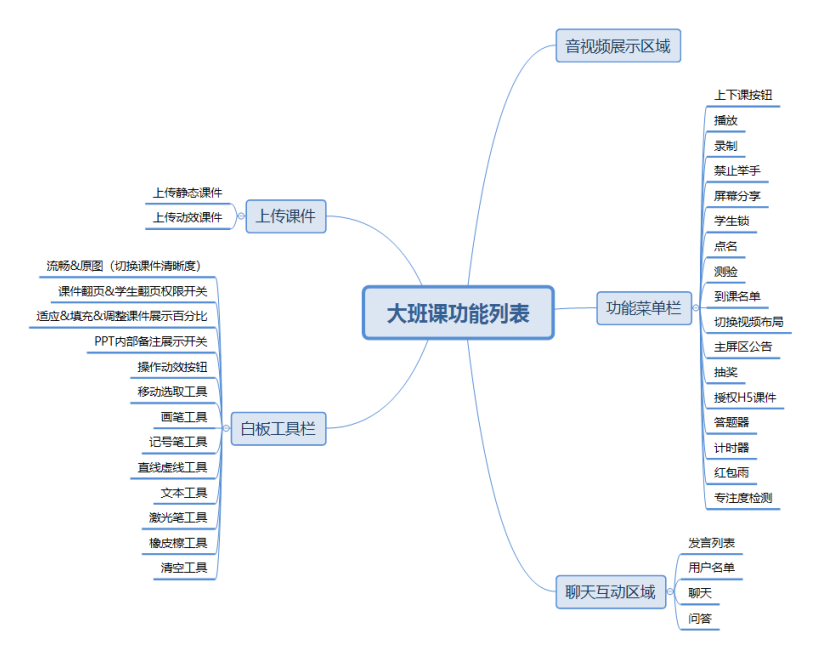

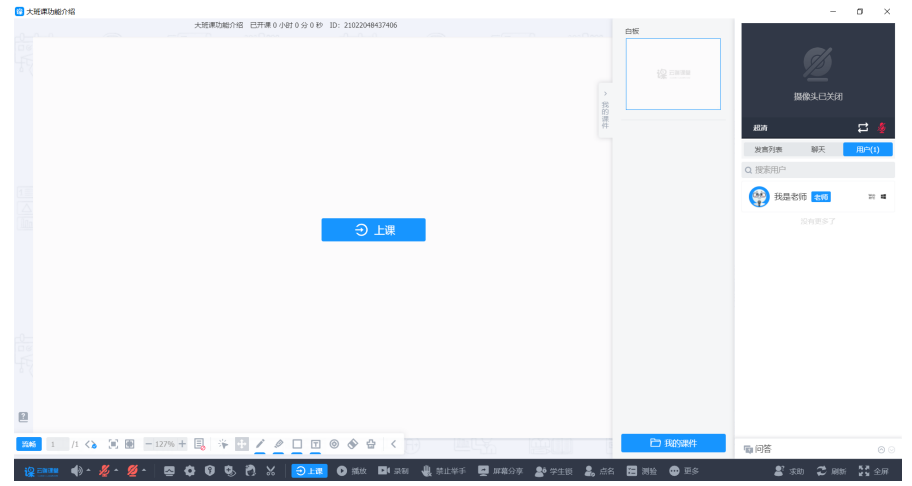

 $\bullet$ 

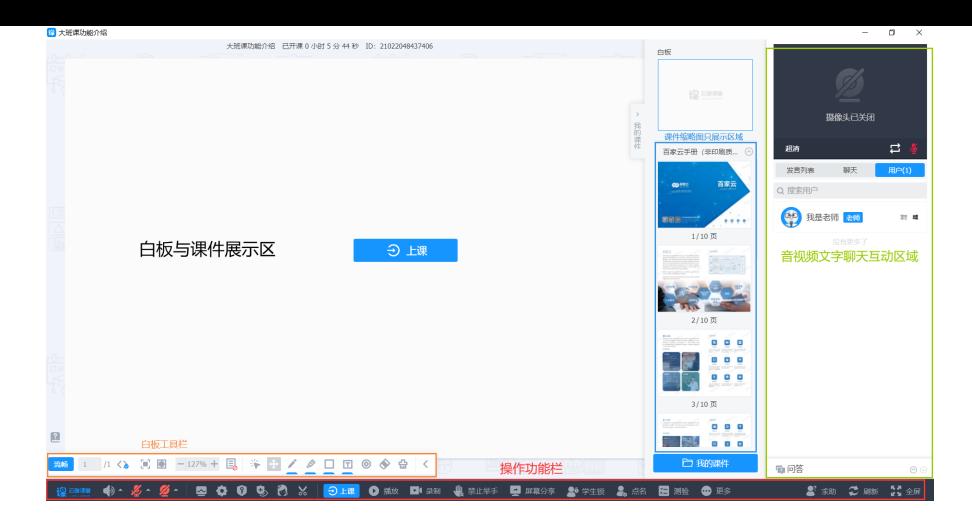

### 上传课件

- 1. 点击我的课件
- 2. 点击上传课件
- 3. 选择普通(静态)或动效(可以展示PPT动效)课件
- 4. 点击播放按钮展示
- 5. 在课件缩略图中操作展示具体内容

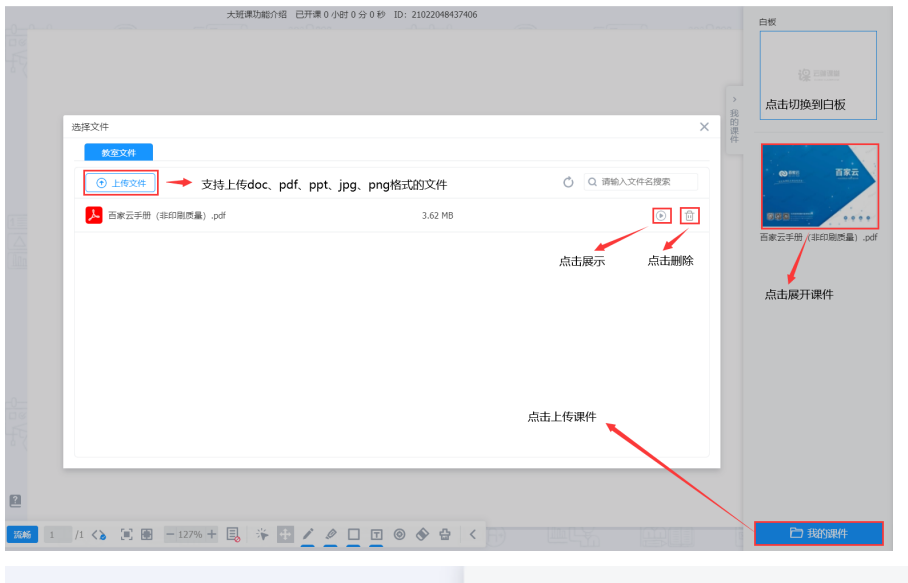

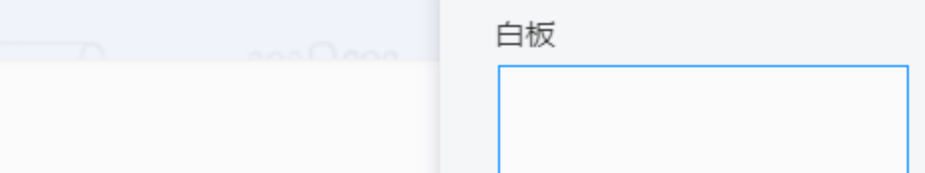

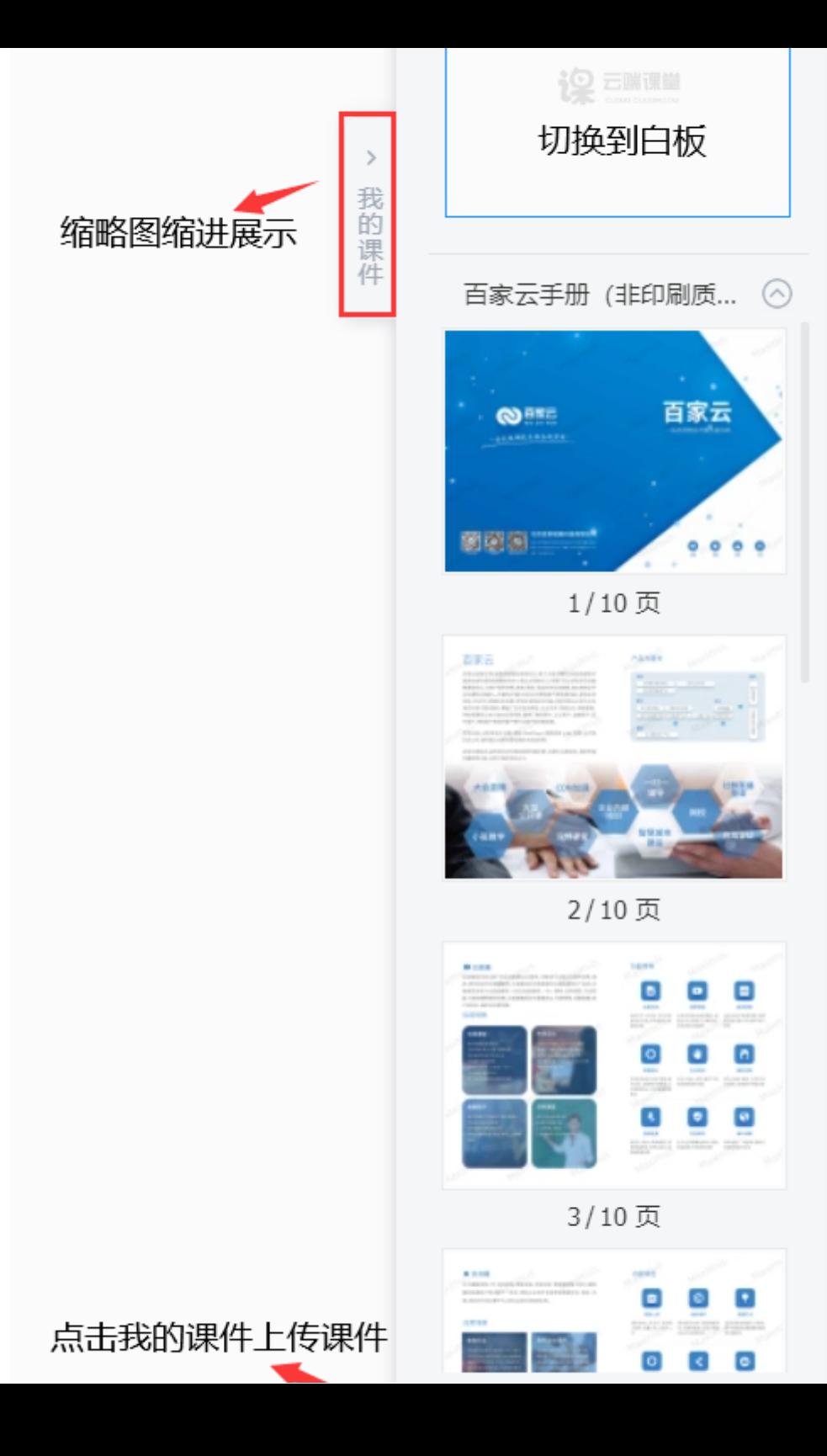

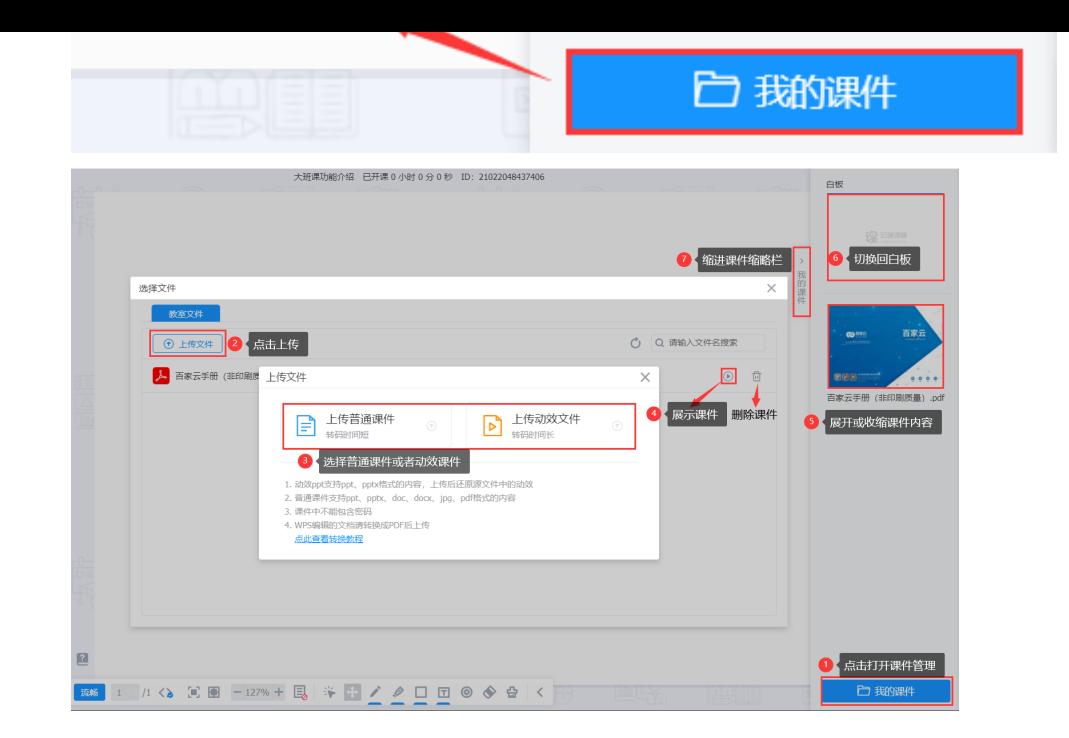

#### 白板工具栏

- . 流畅与原图切换按钮:展示课件清晰度
- . 课件选择翻页以及学生翻页权限开关
- . 适应、填充按钮调整课件展示比例,也可以细节调整展示 百分比
- . PPT内部备注文本展示开关
- . 动效课件操作动效按钮
- . 移动选取工具用来移动编辑的文本和笔墨,也可以控制编 辑的图形形状
- . 画笔工具,用来在白板或课件区域绘画
- . 记号笔工具,用来标注记号
- . 直线虚线工具
- .文本工具用来在白板上打字
- .激光笔工具类似老师的教鞭用来指示讲解的位置
- 12.橡皮檫工具用来区域擦除编辑的笔墨文字图形
- 13.清空工具用来一键清空白板及课件中的编辑内容

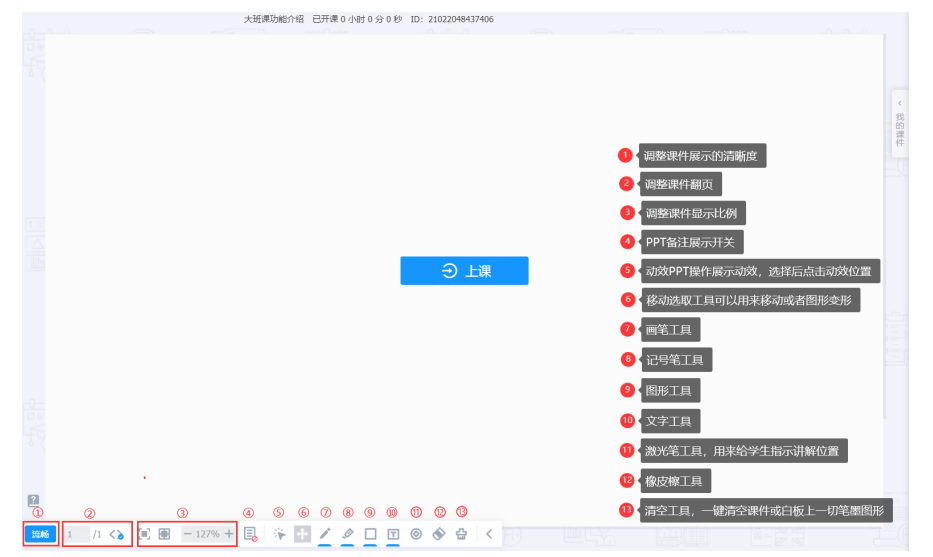

### 功能菜单栏

基础功能菜单

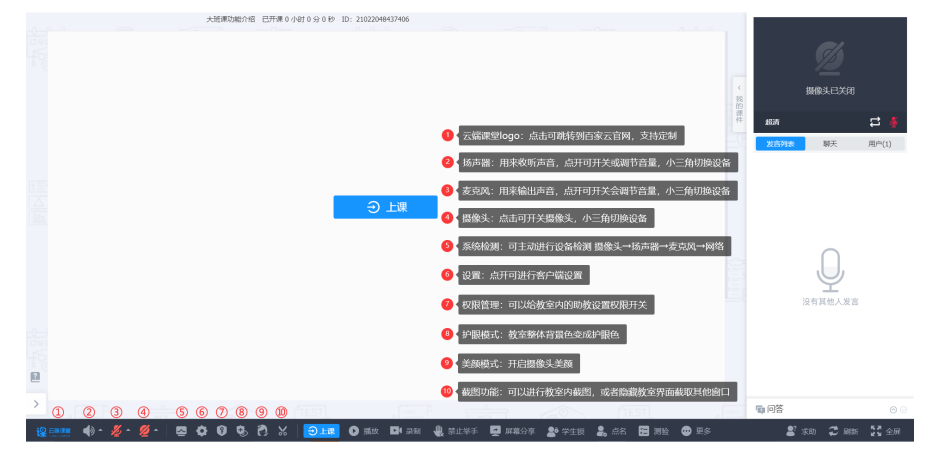

- 1. 云端课堂logo,点击跳转到百家云官网支持定制
- 2. 扬声器,用来收听声音,如:听学生声音或者听播放音乐 的声音,如没有会显示灰色
- 3. 麦克风,用来输出声音,麦克风采集到您说话的声音输出 给对方,如没有会显示灰色
- 4. 摄像头,用来展示摄像头画面
- 5. 系统检测,会依次进行摄像头→扬声器→麦克风→网络的检 测,如有问题可先切换设备
- 6. 设置,点开可以进行教室系统设置,

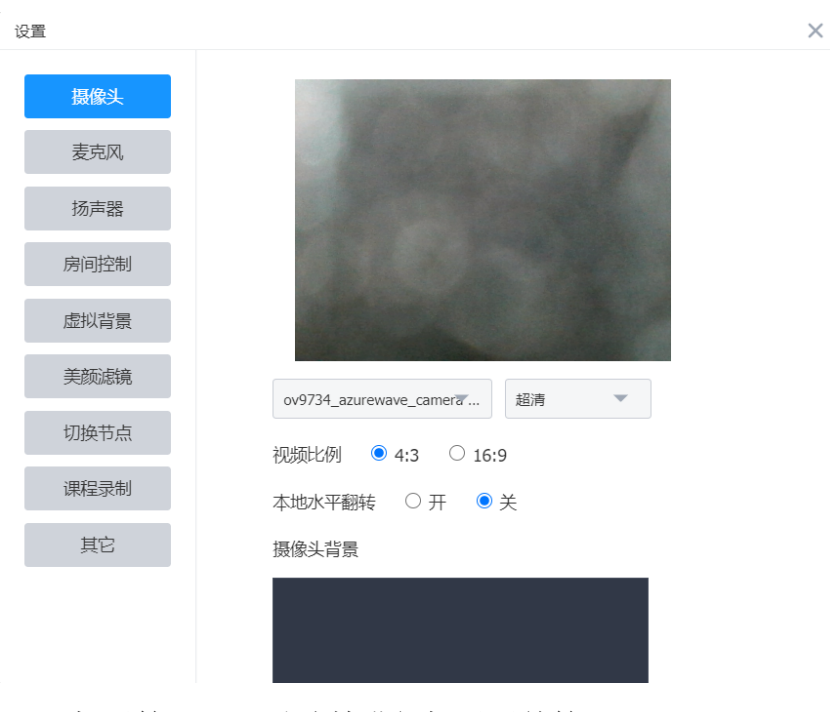

7. 权限管理,可对助教进行权限开关管理

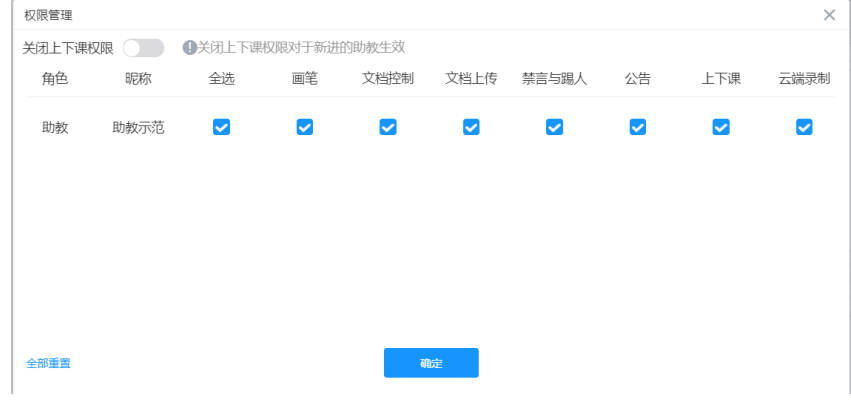

- 8. 美颜滤镜:点击开启摄像头美颜
- 9. 截屏:点击可以进行截图操作,可以选择截取教室内的画 面或隐藏客户端截取其他窗口

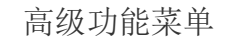

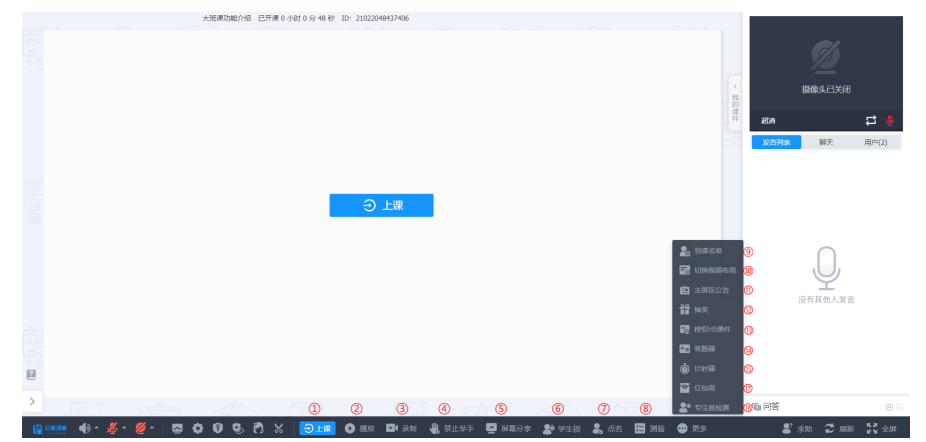

- 1. 上下课按钮,点击进行上下课
- 2. 播放按钮,用来播放音视频,分为本地播放和云端插播

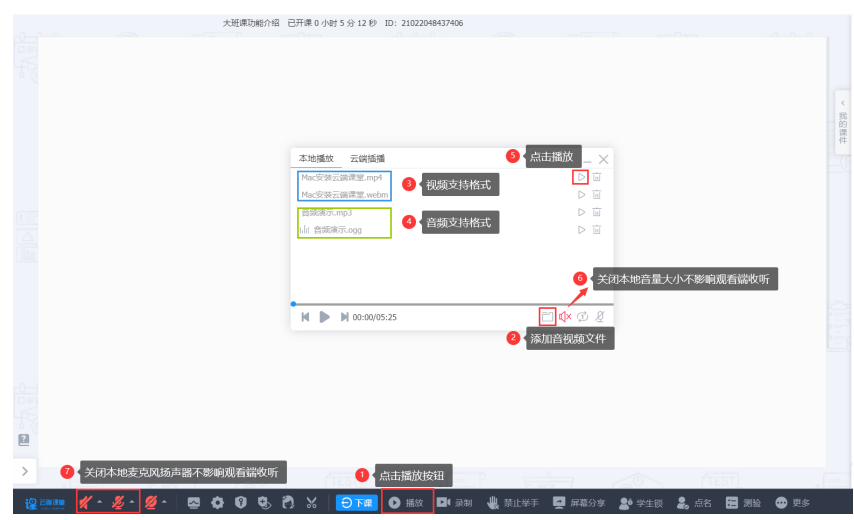

- ① 本地播放是读取的本地音视频文件,不用上传直接添 加即可 视频支持格式: mp4、webm, 音频支持格 式: mp3、ogg(建议使用mp3)
- ② 云端插播需要有回放或者上传过点播视频,可以在课 程设置中添加插播视频,图:设置插播视频 再在教室中 选择云端插播即可选中进行播放

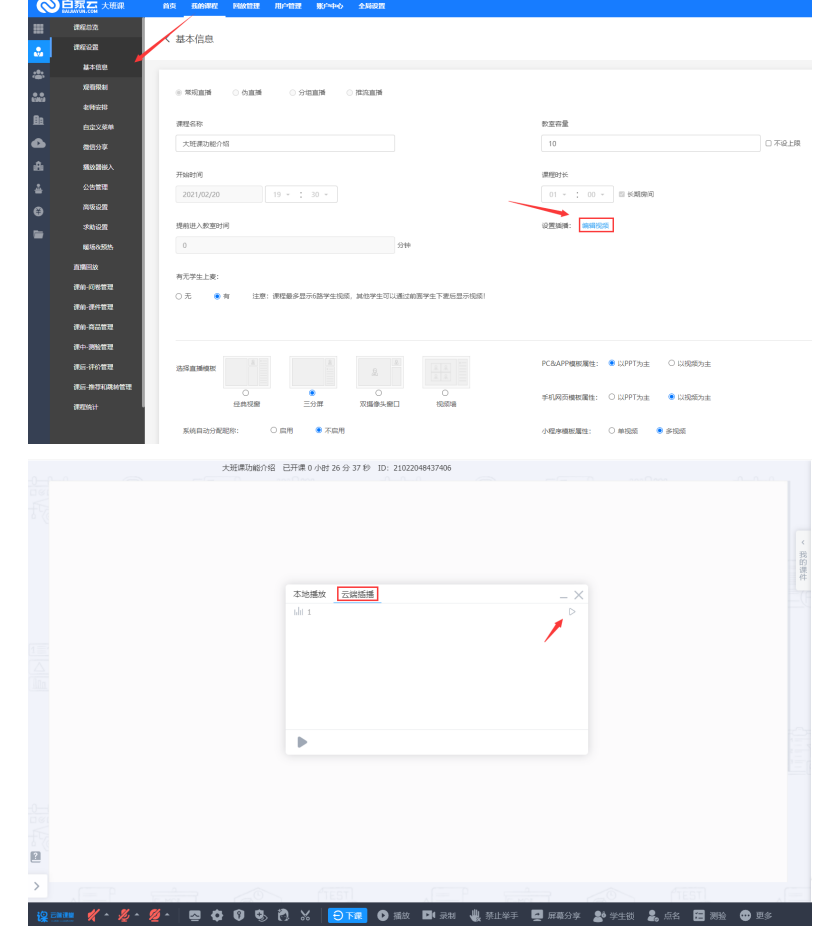

- 3. 录制,用来上课录制,分为本地和云端录制,
	- ① 本地录制:录制电脑屏幕,选择窗口录制可调整录制 的屏幕区域,选择全屏录制录制整个电脑屏幕(多屏情 况下录制客户端所在的屏幕)。

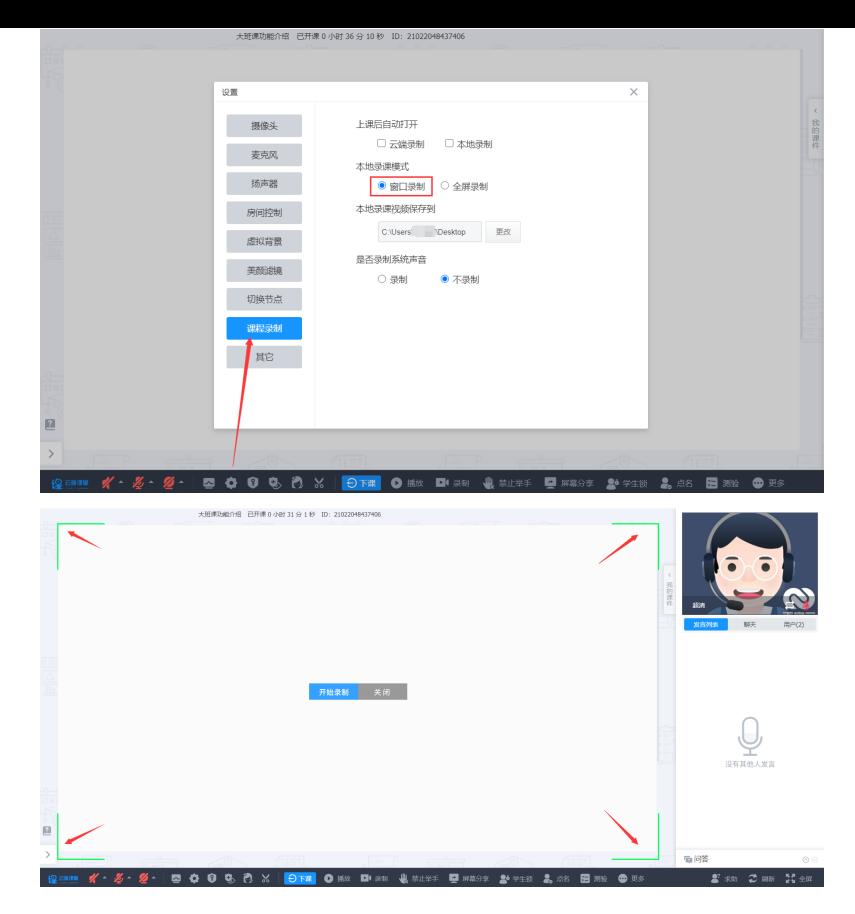

- ② 云端录制:在服务器上以老师视角录制客户端画面 (大班课录制老师视角,小班课录制学生视角)
- 4. 禁止举手,禁止全体学生举手
- 5. 屏幕分享,用来分享屏幕或者第三方应用窗口给学生观
	- 看,分享前需要选中分享的窗口
	- ① 共享整块屏幕 图:全屏共享

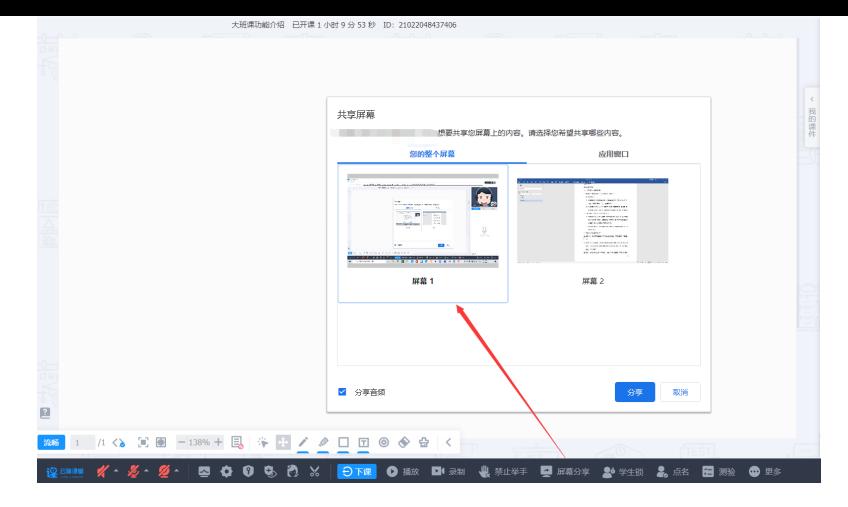

② 共享应用窗口 图:应用共享

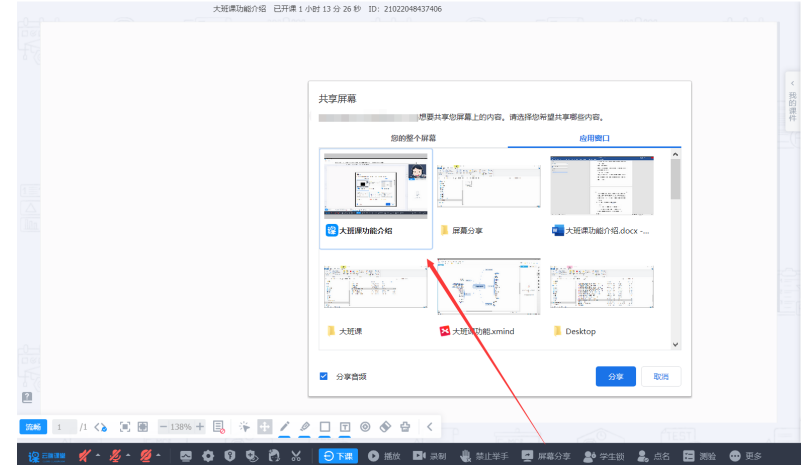

- 6. 学生锁,可以限制使用windows客户端的学生只能看本直 播软件不能切换到其他界面
- 7. 点名,可以设置点名时长,会输出在点名时间内没有签到 的同学昵称,可以点击下载完整签名Excel统计表
- 8. 测验,可以创建或导入试卷,支持编辑一个或多个问题并 设置答案,支持添加判断题、单选题、多选题、简答题,导 入试卷可以下载模板按模板格式填写图: 创建测验试卷
- 9. 到课名单,可以统计学生id、学生昵称、所在分组、使用 终端、第一次进入和最后一次离开的时间
- 10. 切换视频布局,可以选择把主屏画面切换成任意上麦用户
- 11. 主屏区公告,
	- 需要现在后台全局设置中添加主屏区公告

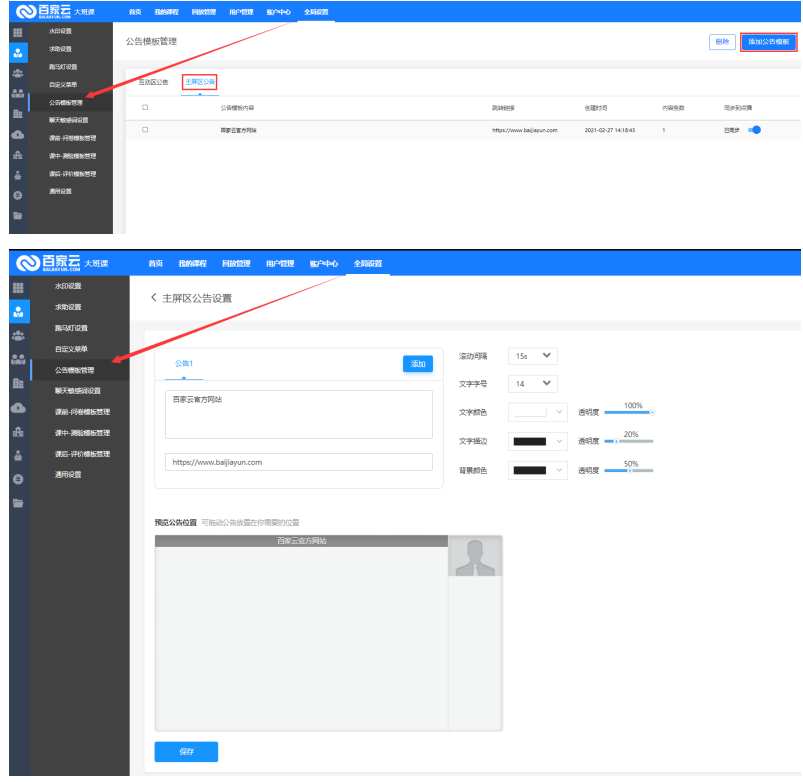

再到相应教室管理中配置主屏区公告

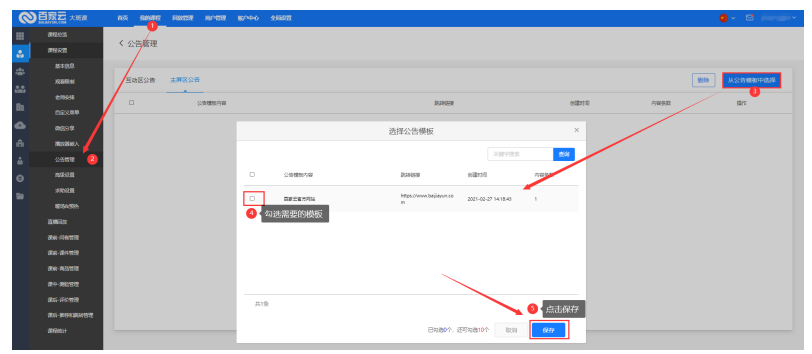

再到教室中选择需要展示的主屏区公告

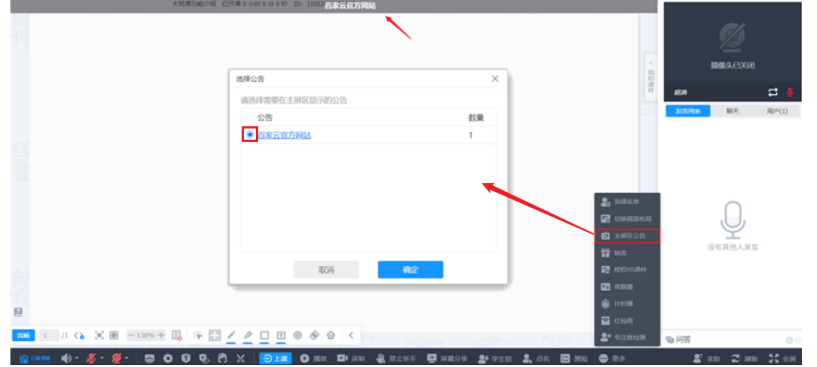

- 12. 抽奖,
	- ① 老师设置抽奖逻辑,包括奖品类型、奖品数量、参与 抽奖的学生

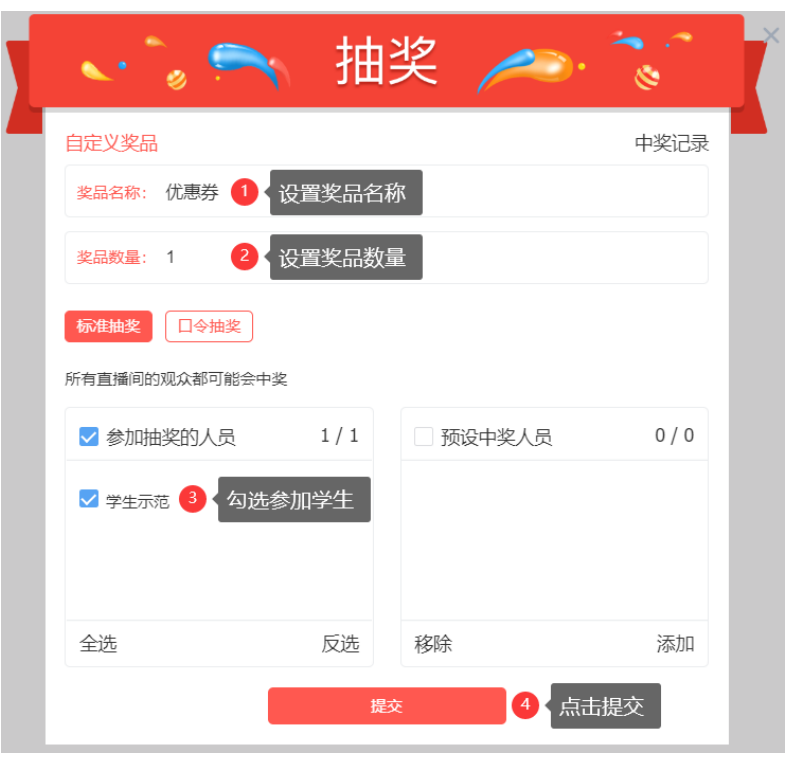

② 展示获奖名单

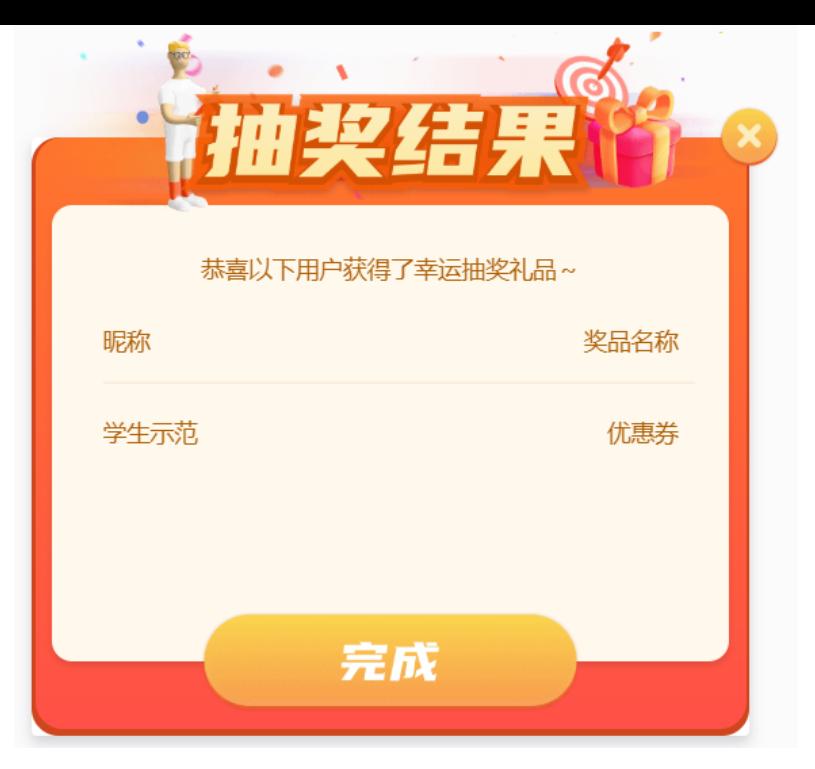

中奖学生填写信息

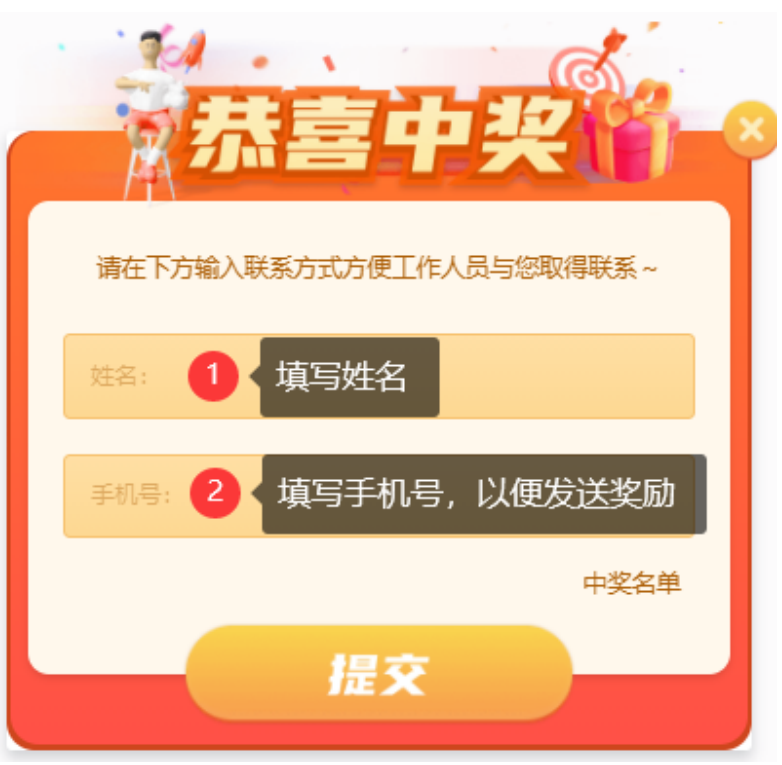

④ 后台导出中奖学生信息

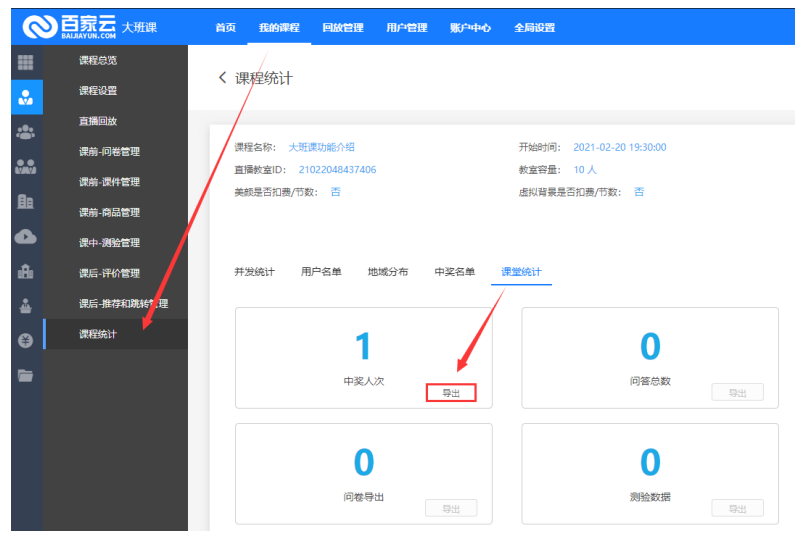

- 13. 授权H5课件,授权学生操作H5课件
- 14. 答题器,
	- ① 老师设置答题器

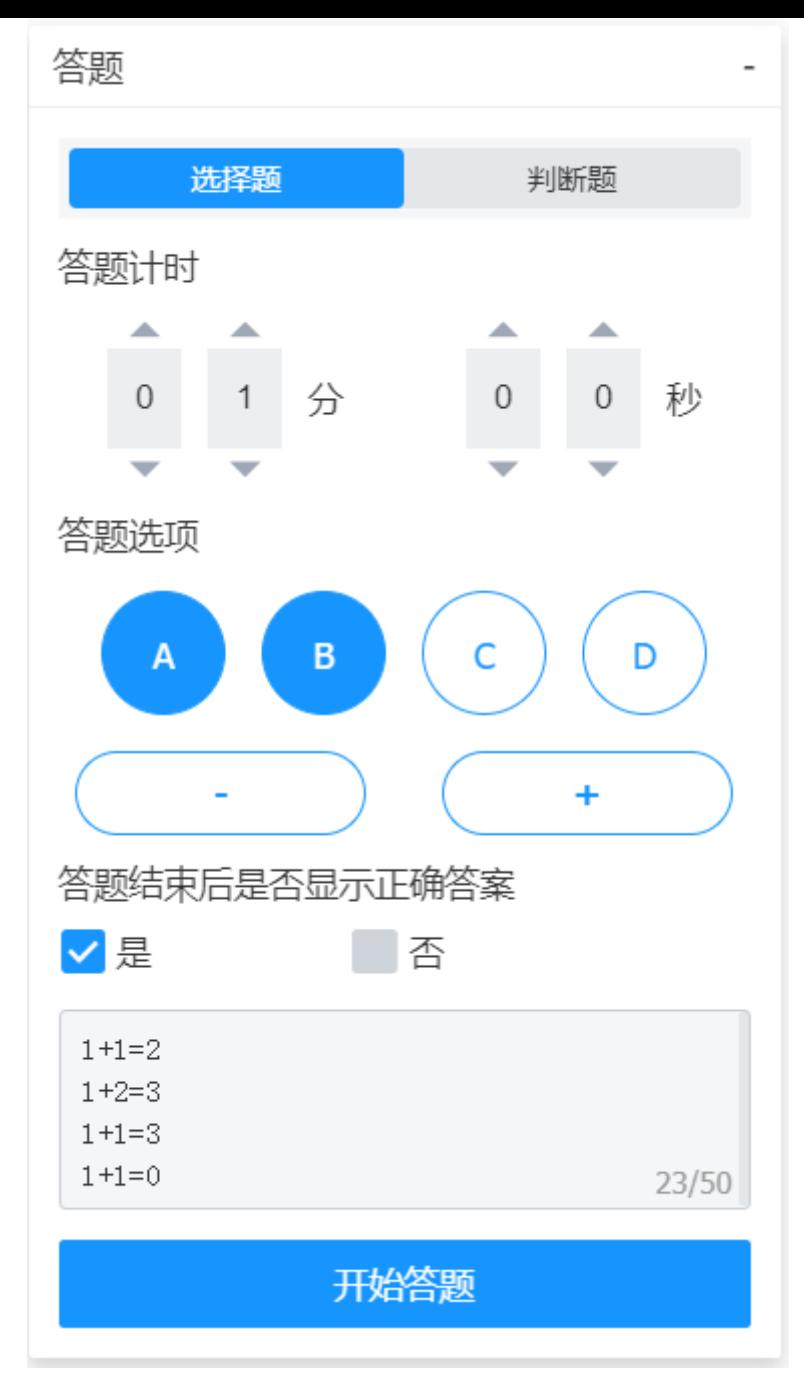

点击开始答题后 学生选择结果

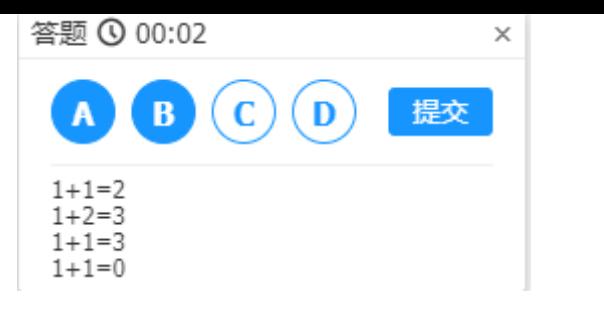

老师等待答题完成 也可以手动选择结束答题

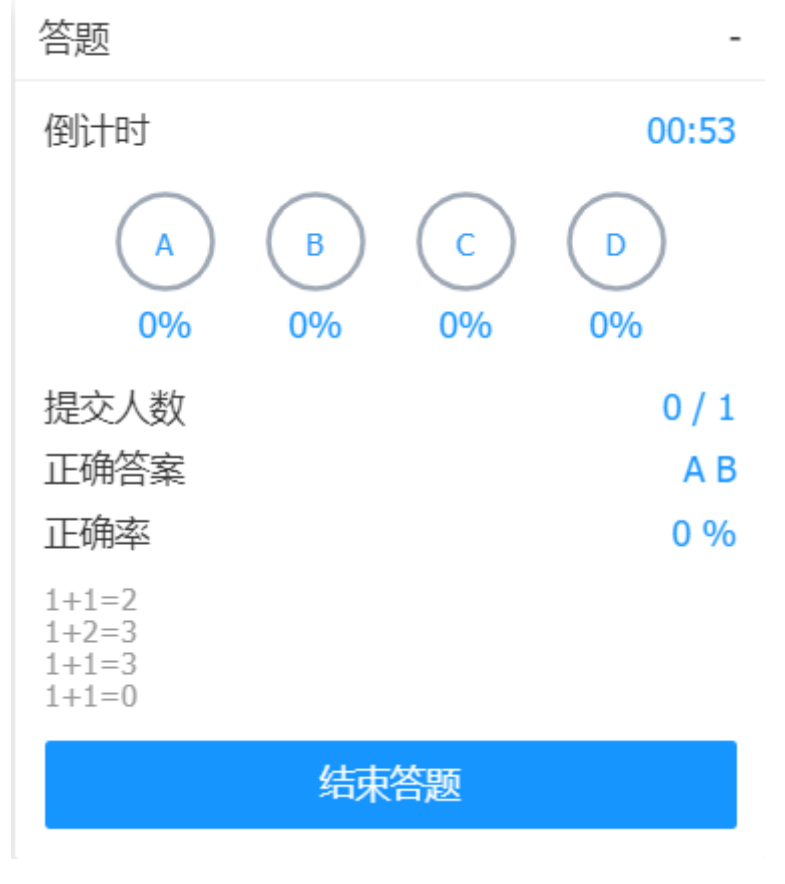

答题结束展示答题结果

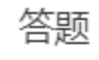

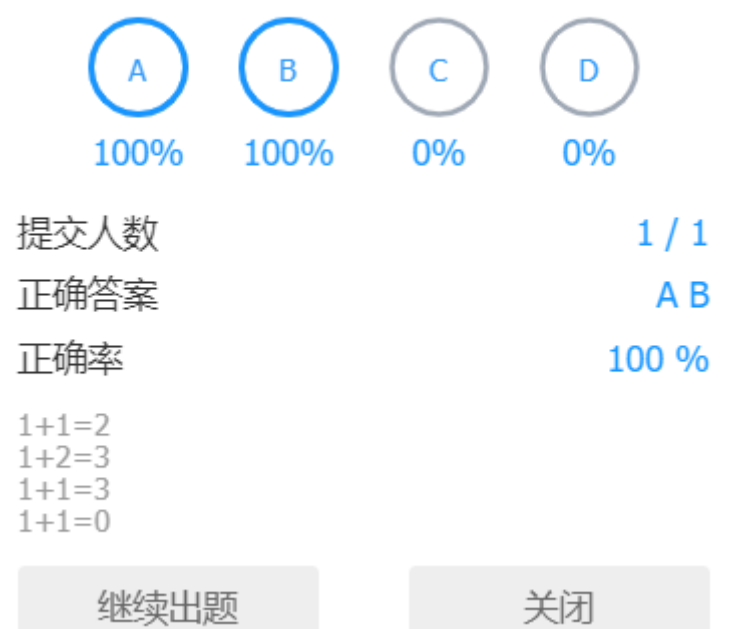

 $\overline{\phantom{a}}$ 

⑤ 后台导出答题器数据

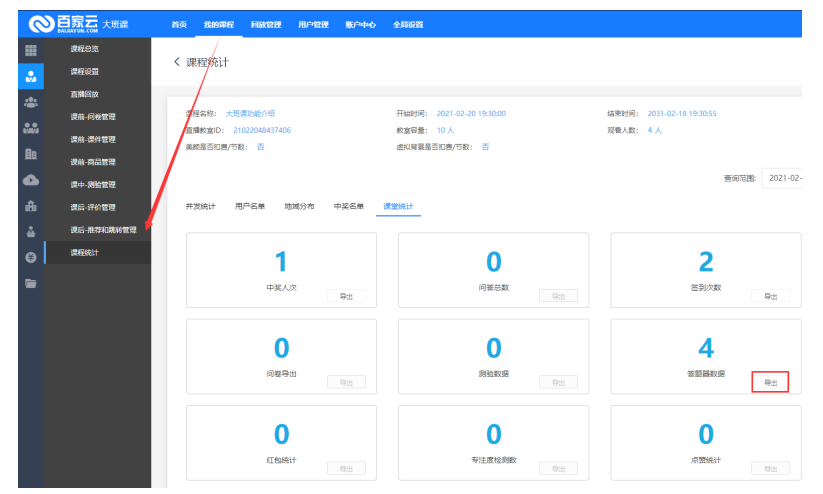

15. 计时器,

① 老师设置计时器

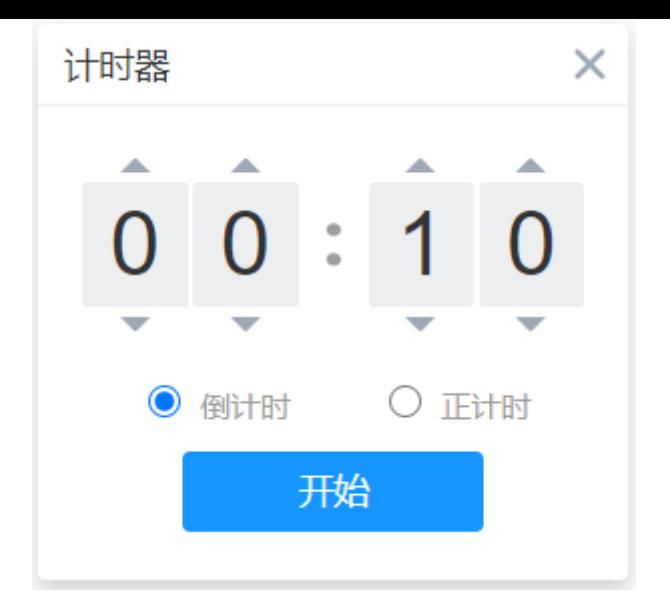

开始计时 学生端也会同时显示计时器

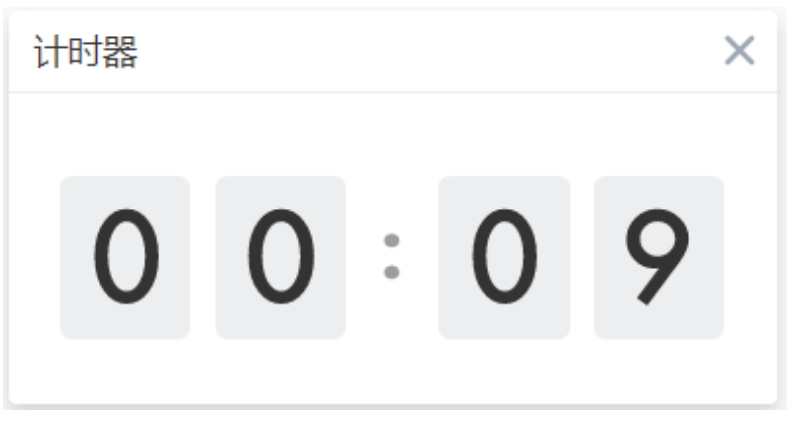

计时结束 会有嘀的一声提醒

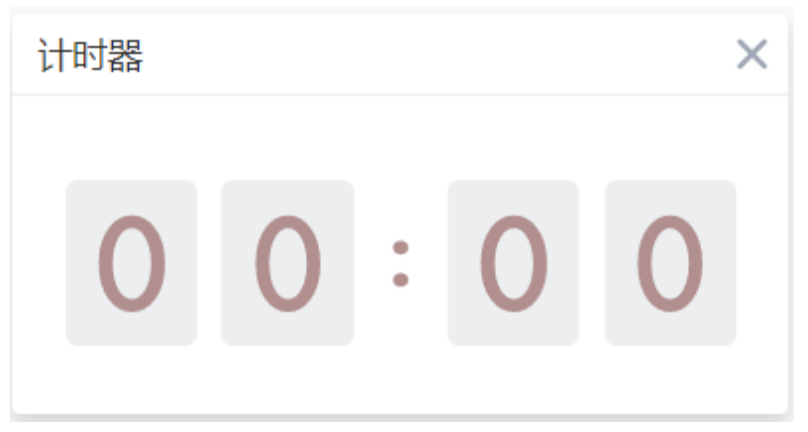

- 16. 红包雨(需要先上课)
	- 老师设置红包雨

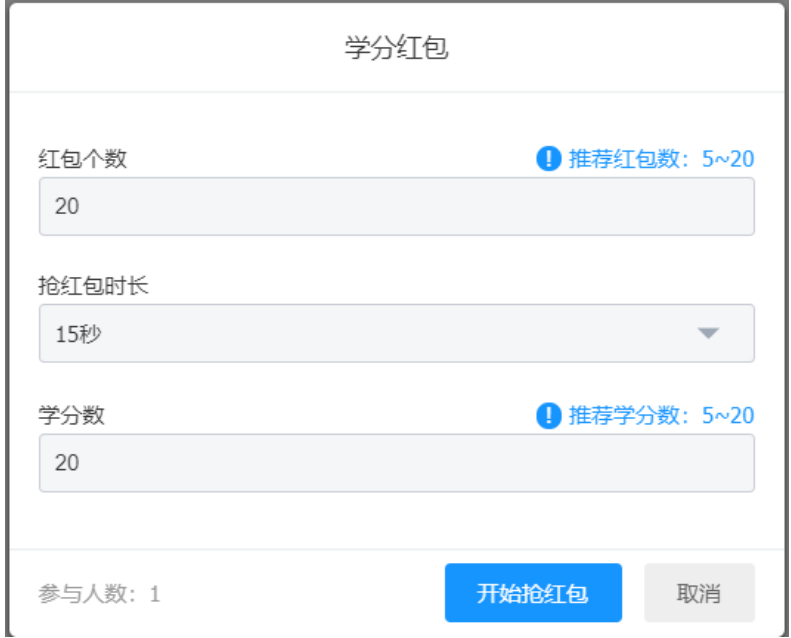

## 点击开始抢红包 图:开始抢红包

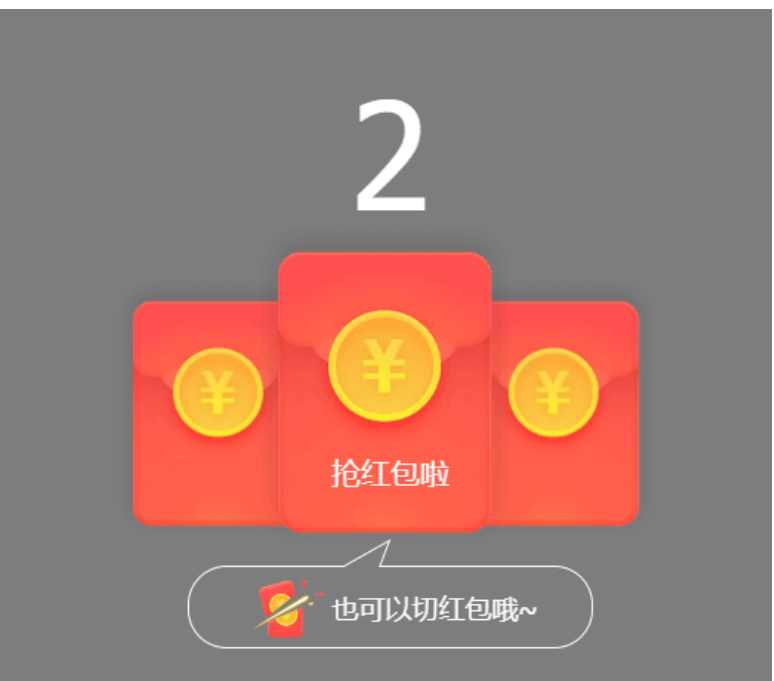

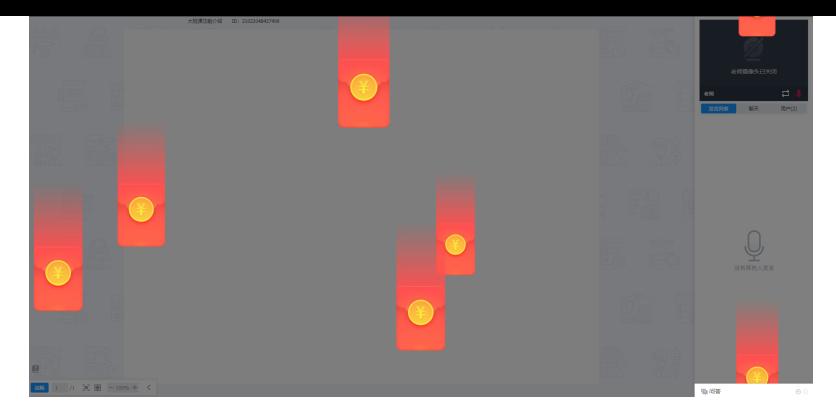

查看结果

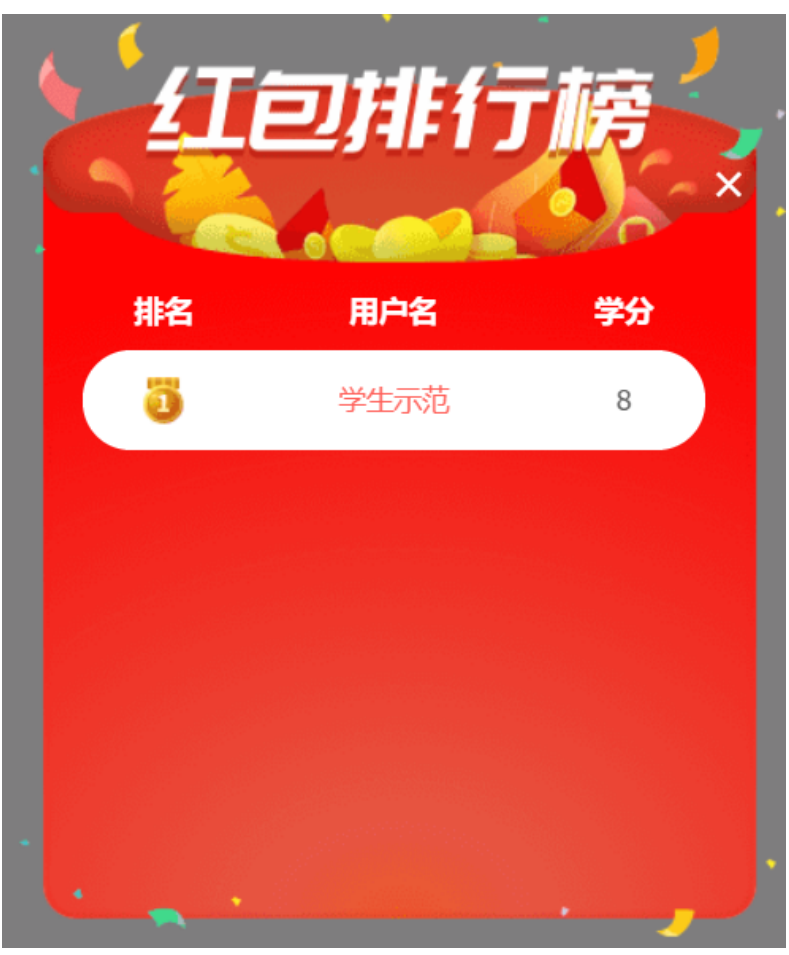

后台导出统计数据

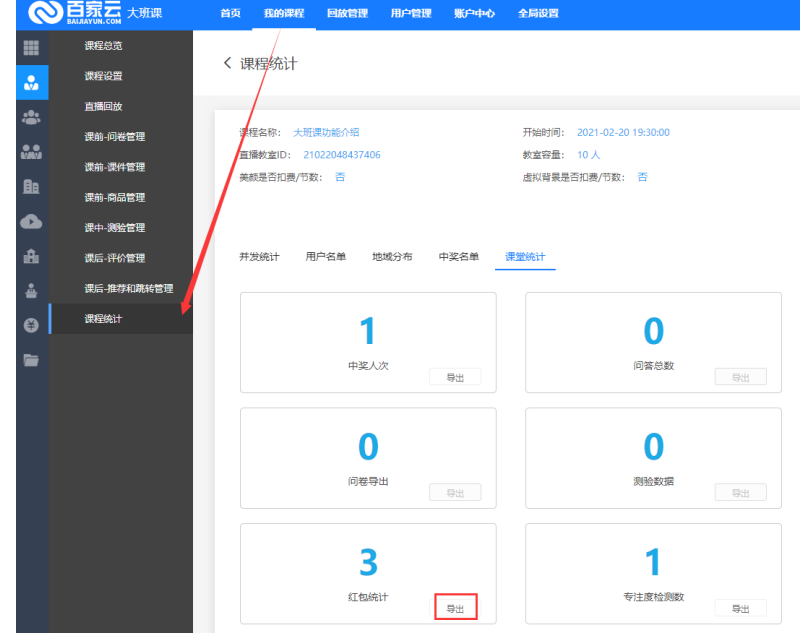

17. 专注度检测,用来检测学生是否将直播间最小化、切后台 等不专注行为,检测完可以展示不专注学员,并且导出数据 表

音视频展示区域

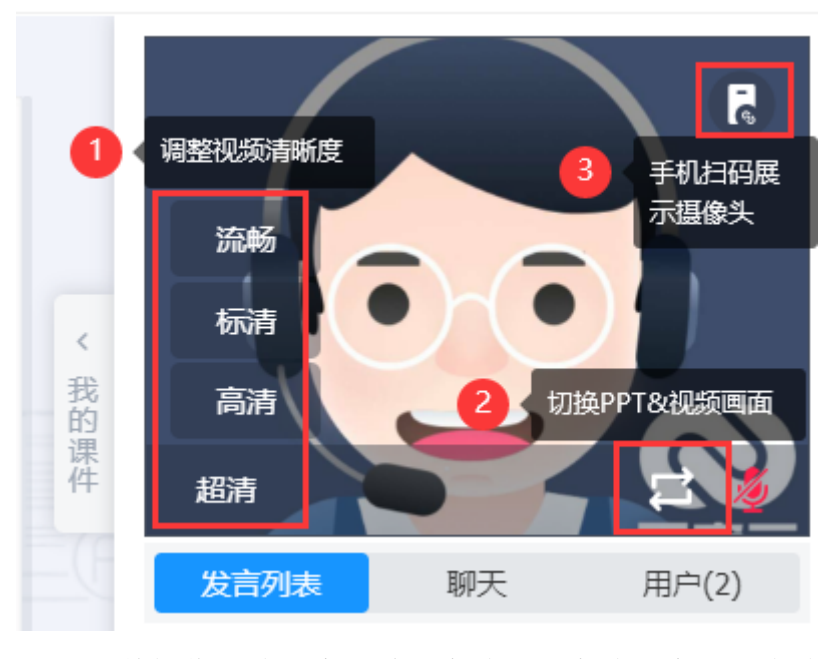

- 1. 调整摄像头清晰度(默认高清,更高清晰度需要申请配 置)
- 2. 切换PPT与视频窗口(当视频在大屏时,展开课件缩略图 会挡住切换按钮)

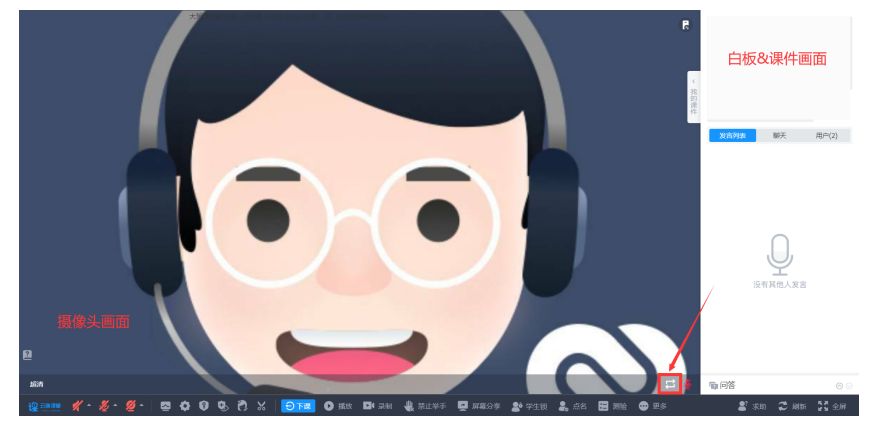

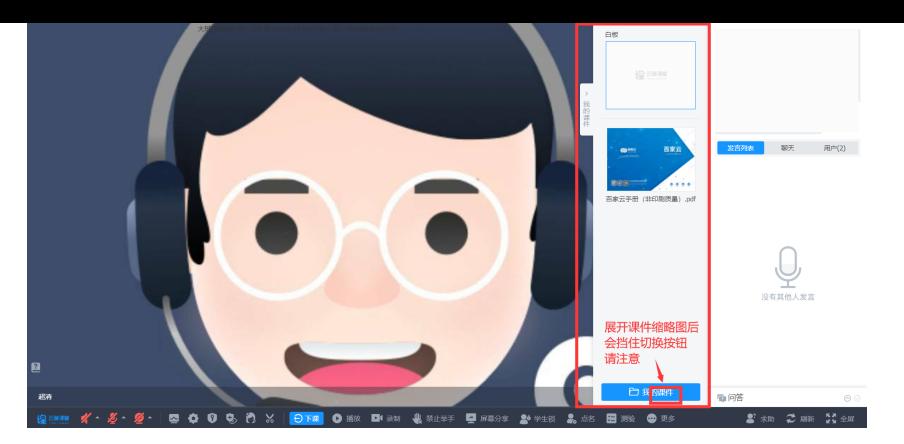

- 3. 开启麦克风
- 4. 扫码视频直播(支持用手机扫码,展示手机摄像头画面)

## 聊天互动区域

1. 发言列表,

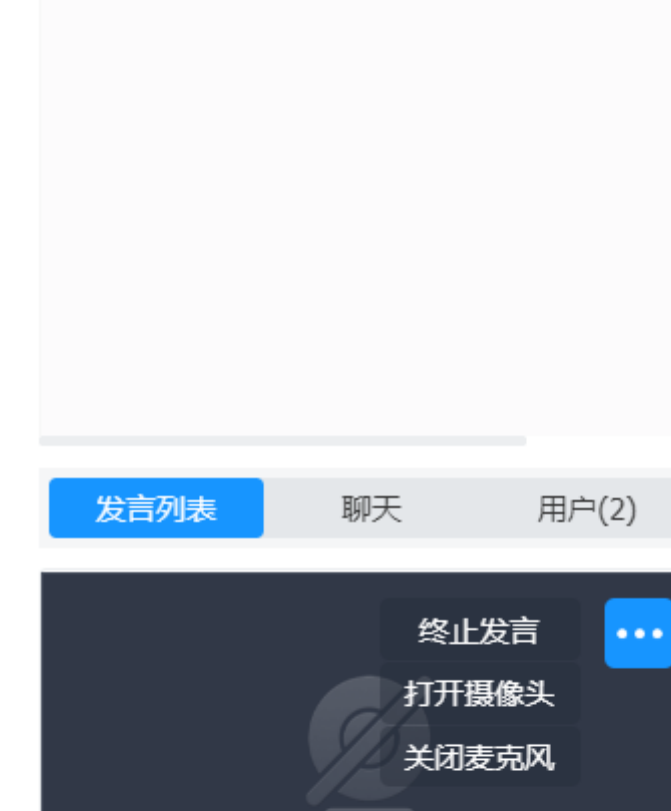

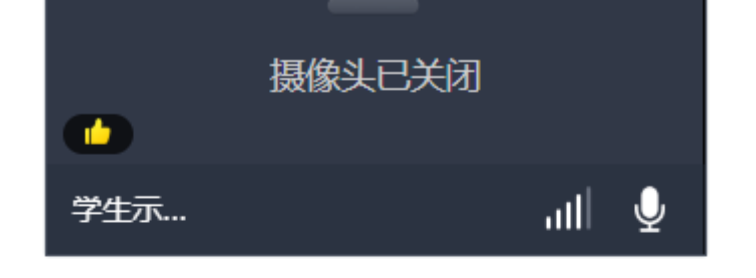

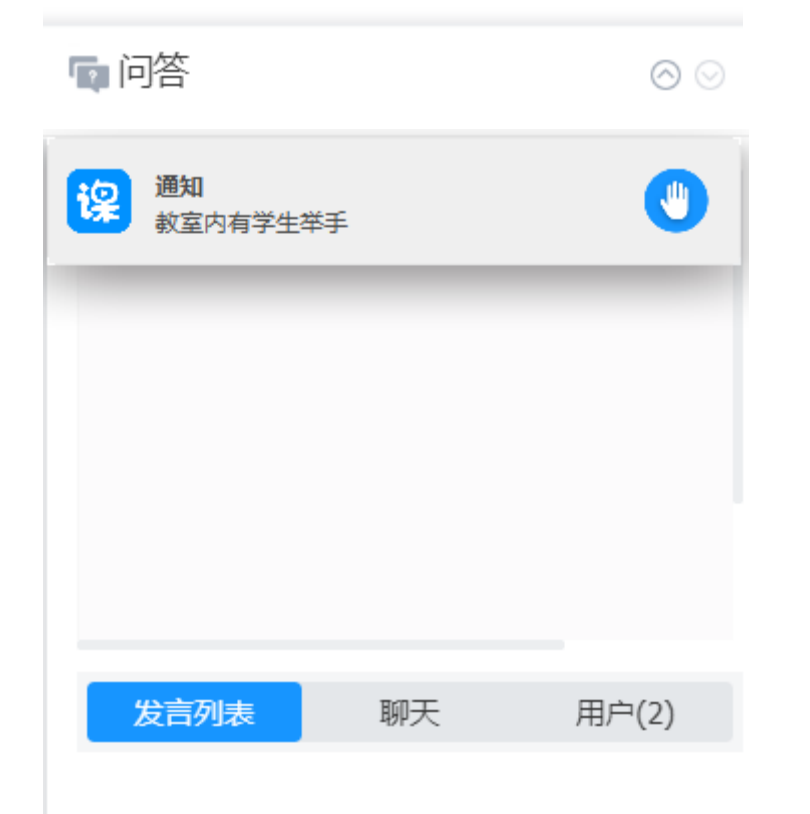

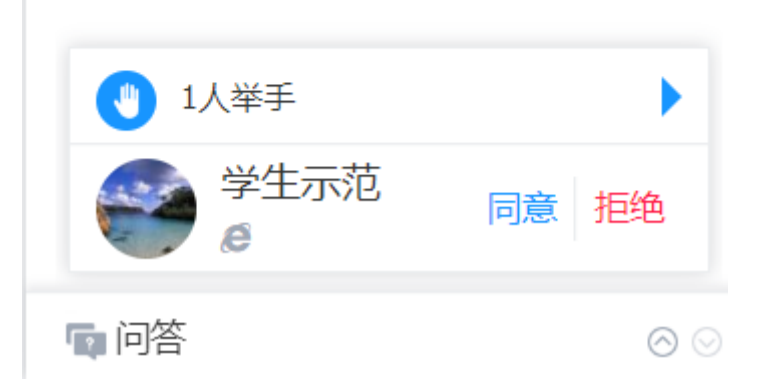

用户发言后老师鼠标悬停到用户摄像头窗口右上角三个点, 可以选择终止用户发言或者打开用户音视频,如果没有配置 上麦自动有画笔权限也可授权画笔

2. 用户名单,

用来显示教室内用户列表,老师亦可点击鼠标左键选择学生 上下麦等操作

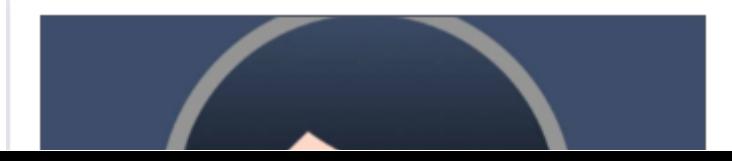

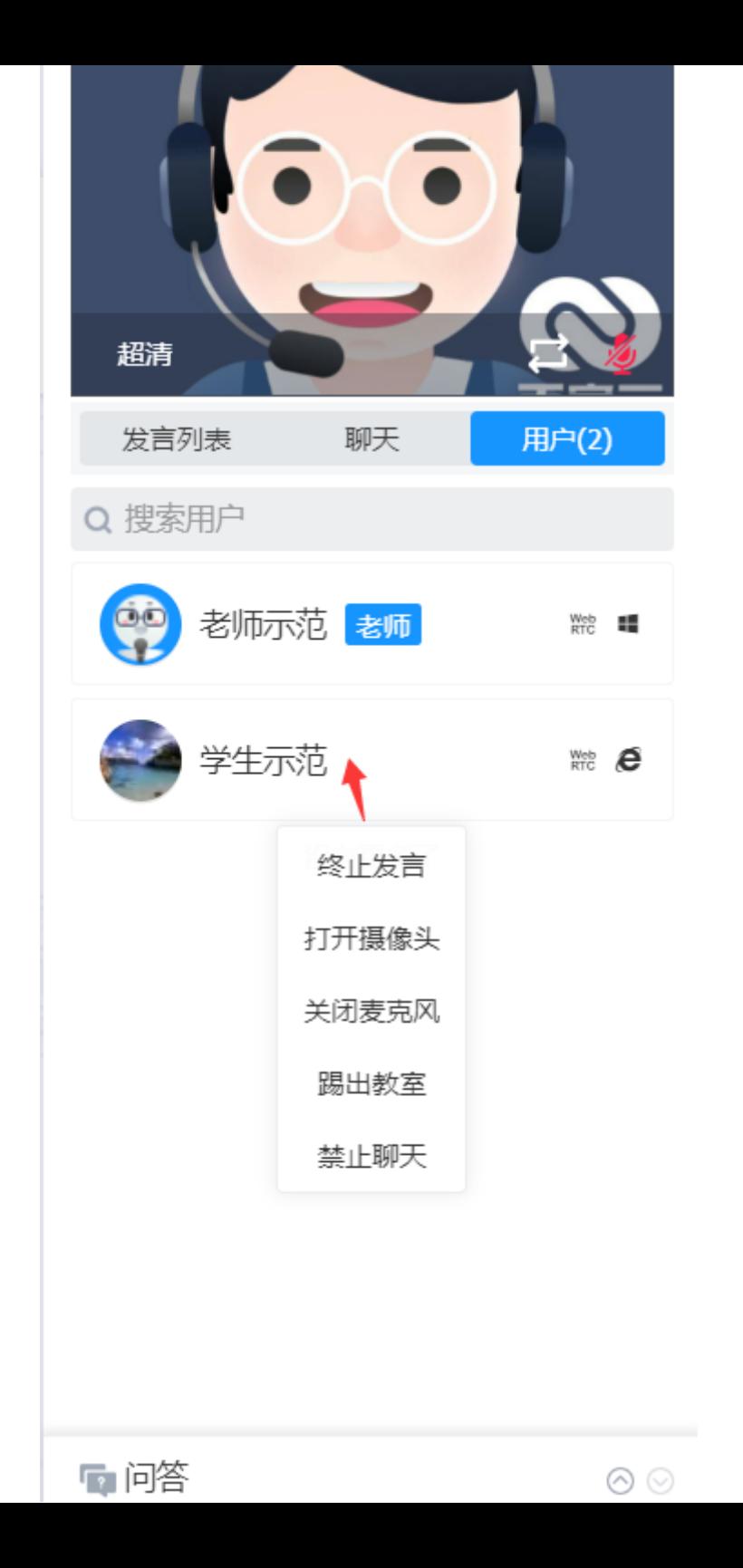

3. 聊天

u.

聊天栏 老师和助教支持发送图片,如果需要禁用发送链接 和图片可以在后台→全局设置→聊天敏感词 添加一下敏感词 https:// 和http://,设置后发出去的图片和链接只有自己能看 到

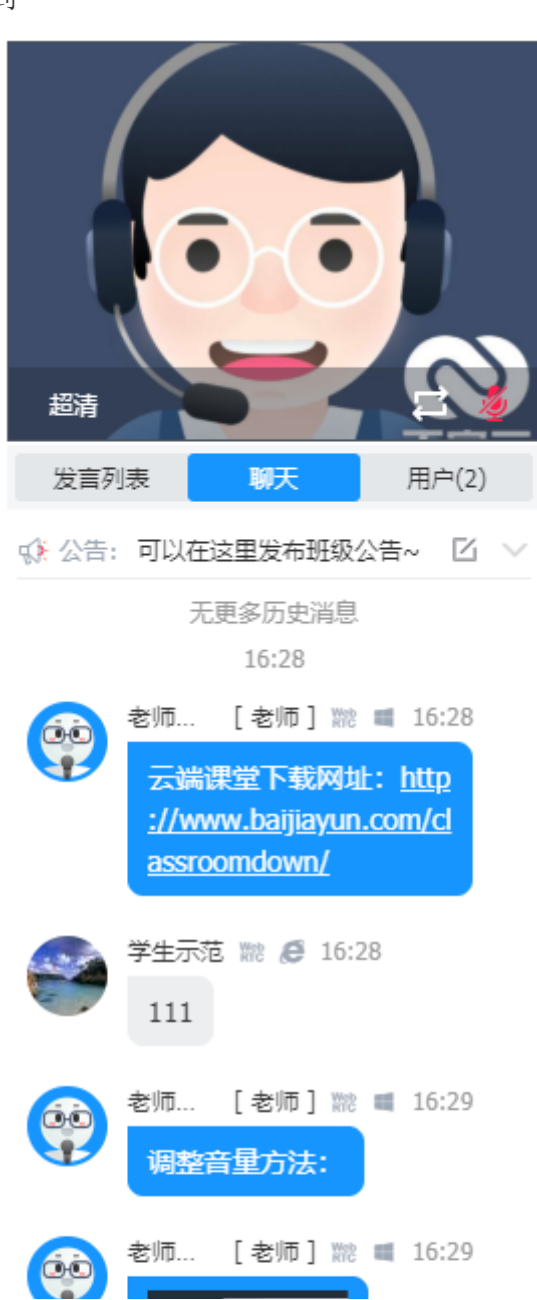

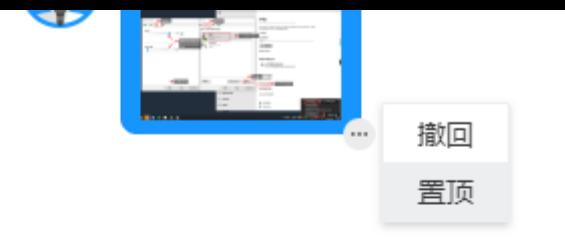

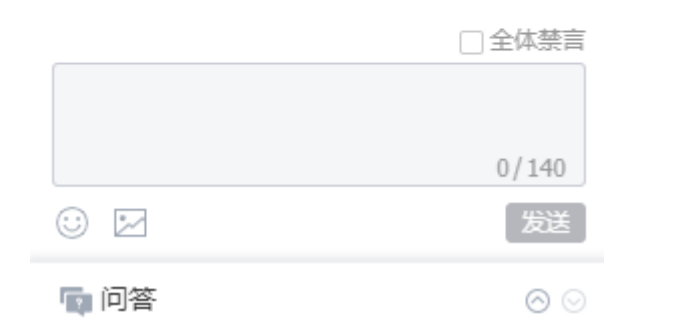

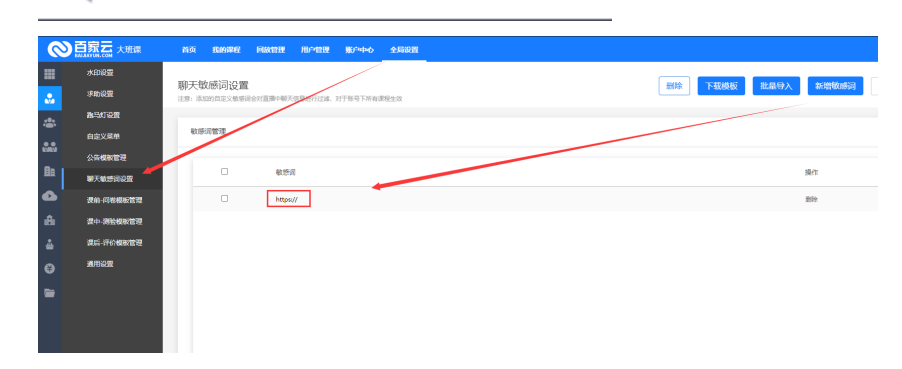

- 4. 问答
	- ① 用户可以在问答栏输入问题并发送

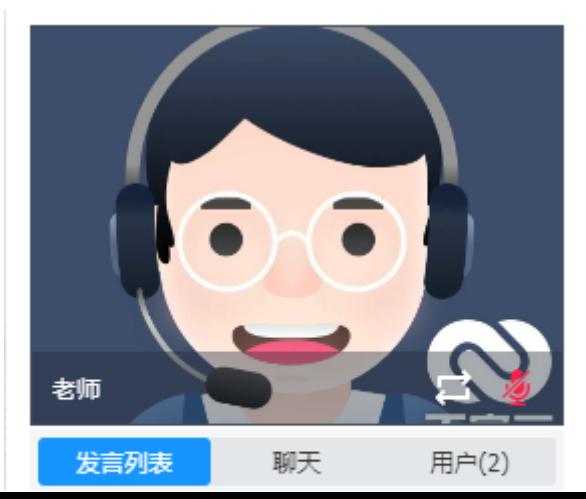

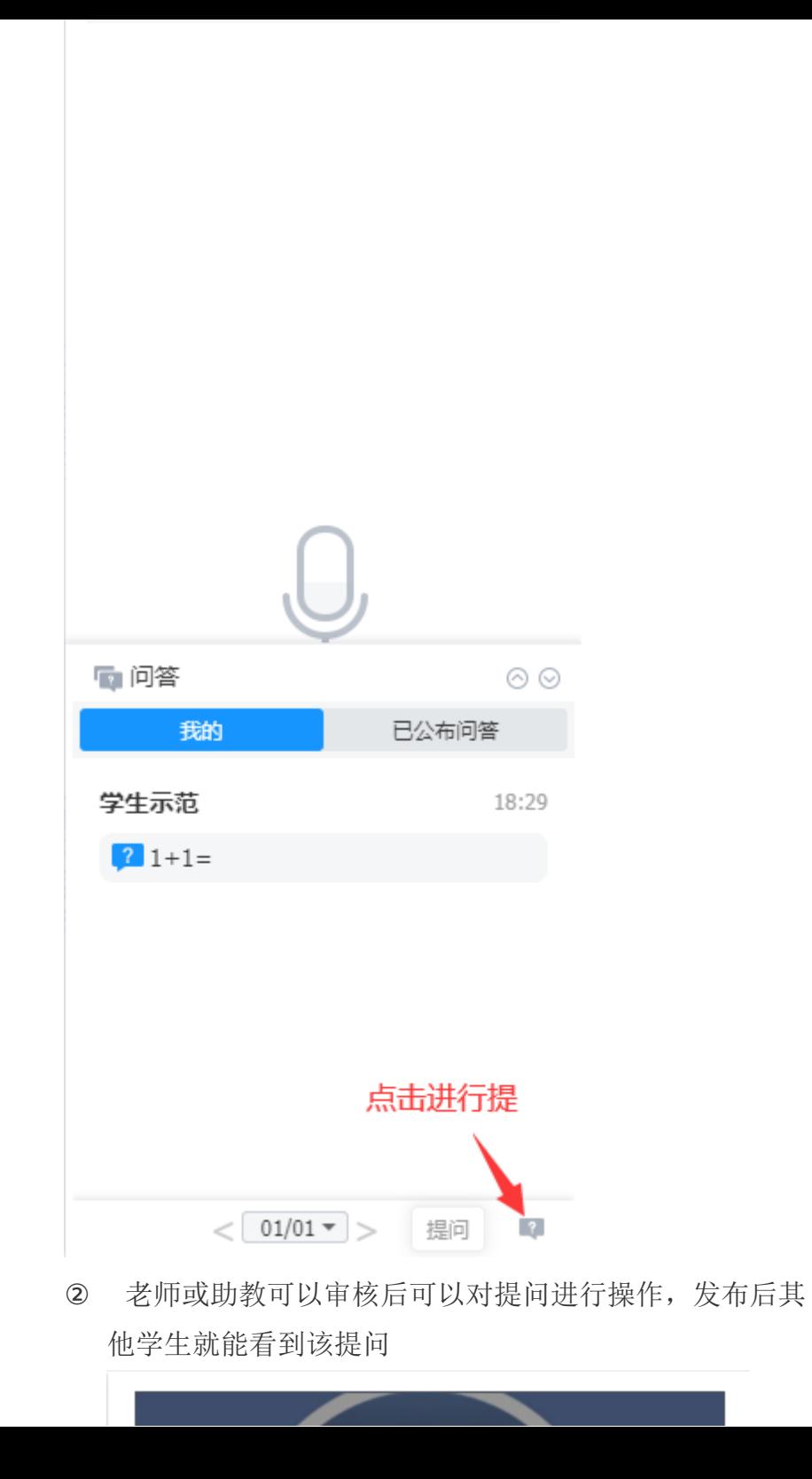

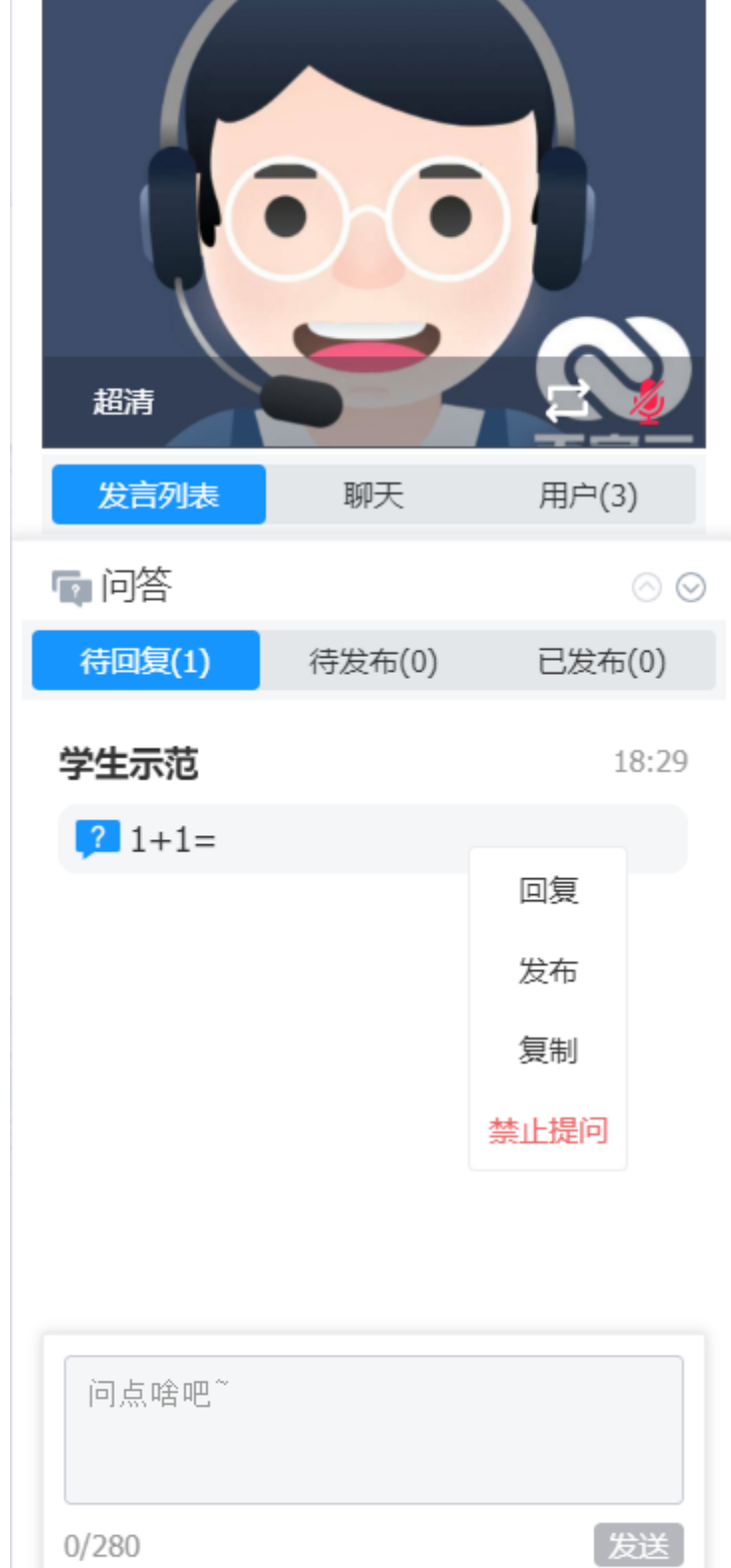

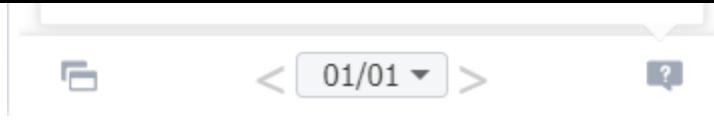

老师和助教可以进行回复和追答

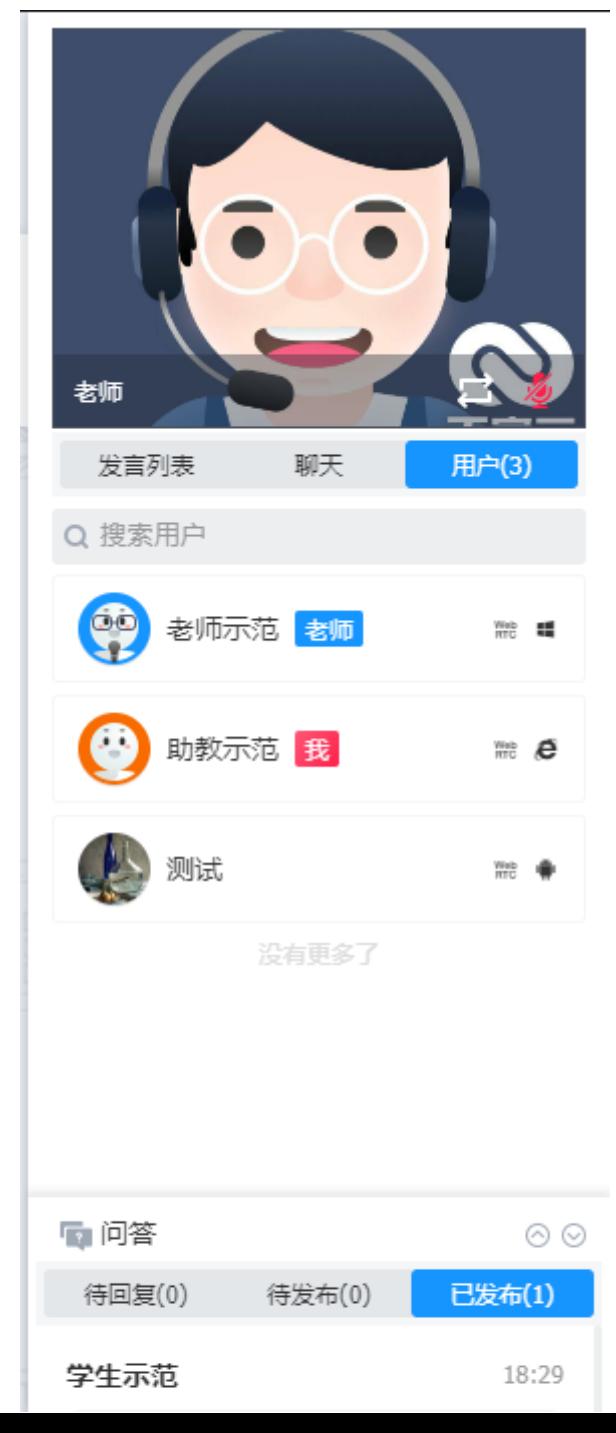

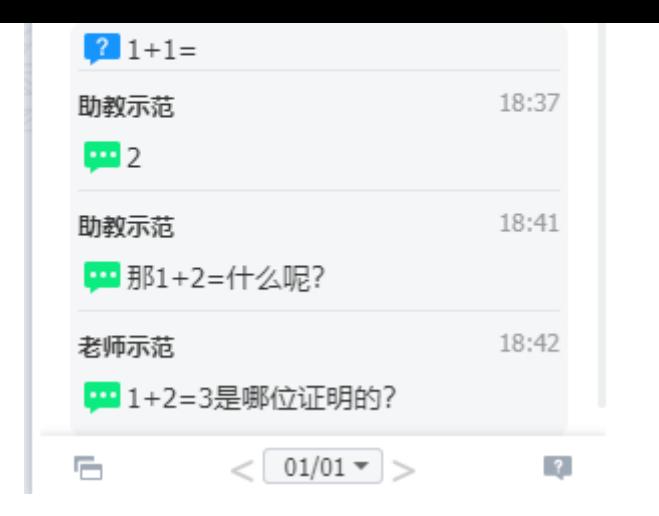

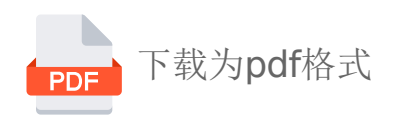